# Schnellanleitung für die Software TWINE

Du möchtest deine Bienengeschichte als interaktives Computerspiel gestalten? Dann kannst du dafür die Software TWINE kostenlos benutzen.

Hier zeigen wir dir die wichtigsten Infos für den Einstieg.

## TWINE Programm (https://twinery.org/)

Lade dir die Twine-Software auf deinen PC (Download Desktop App) oder öffne das Programm direkt im Browser (Use in your browser)

## Erste Einstellungen

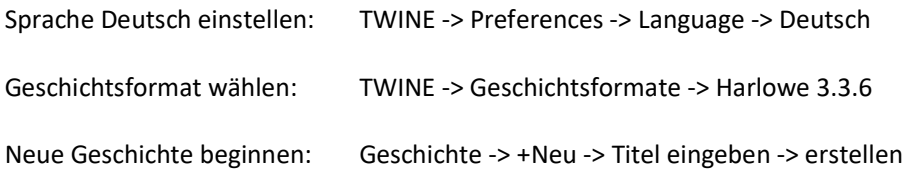

## Dateiformate

#### HTML

Das fertige Spiel wird als HTML-Datei exportiert und kann dann in einem beliebigen Internetbrowser geöffnet und gespielt werden.

Für den Export einer geöffneten fertigen Geschichte: Build -> Als Datei Veröffentlichen -> Speichern

#### TWEE

Das Spiel wird im TWEE-Format erstellt. Alle Spiele in TWEE-Format können im Programm geöffnet und weiter bearbeitet werden.

Eine bestehende TWEE-Datei kann ins Programm importiert werden: Bibliothek -> Import

## Wechseln zwischen Bearbeitungs- und Spielmodus

Um bei der Bearbeitung schnell Formeln im Spielmodus überprüfen zu können, kann man folgendes wählen:

Spiel von vorne beginnen: Build -> Spiele Nur die aktuell geöffnete Box ansehen: Teste ab hier

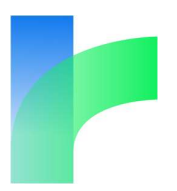

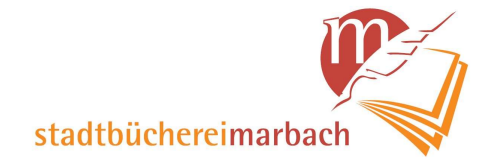